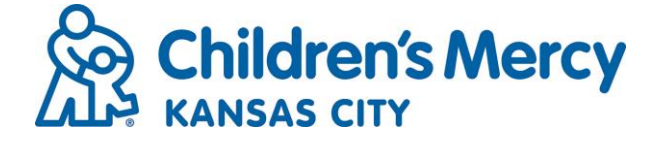

1. Start by logging into Cloud CME and clicking on "My CME" drop down and select "External Credits"

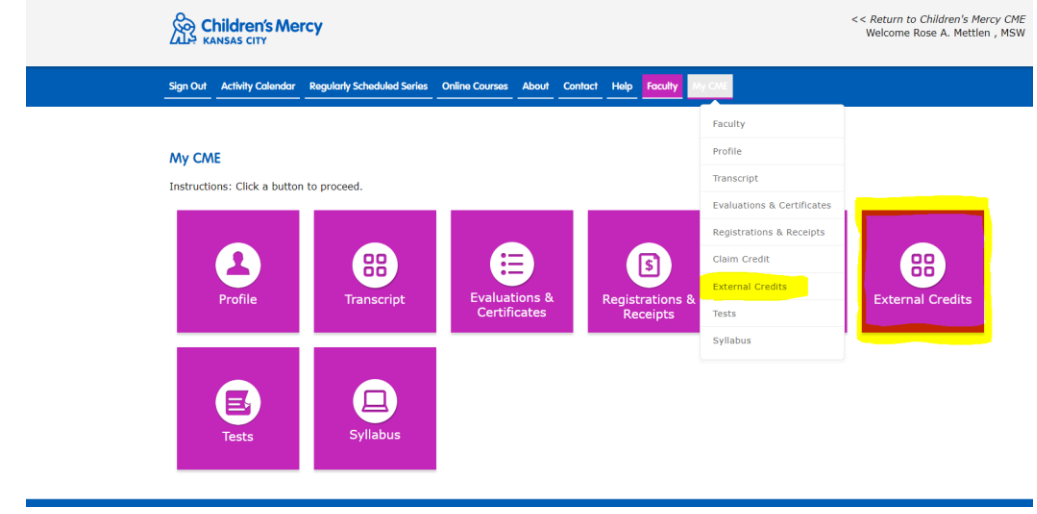

2. Click on "Claim External Credits"

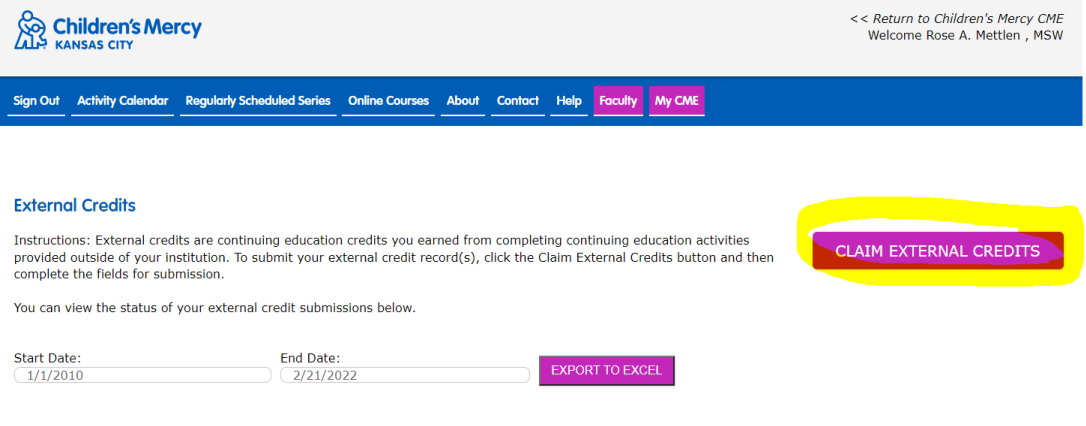

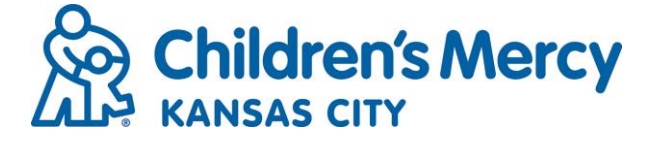

3. The below form will pop up. Enter the course details in the required fields. Note: CME certificates will include an approval statement with "AMA PRA Category 1 Credits". Only certificates including this statement are considered CME and should be entered as credit type AMA PRA Category 1 Credits on this screen.

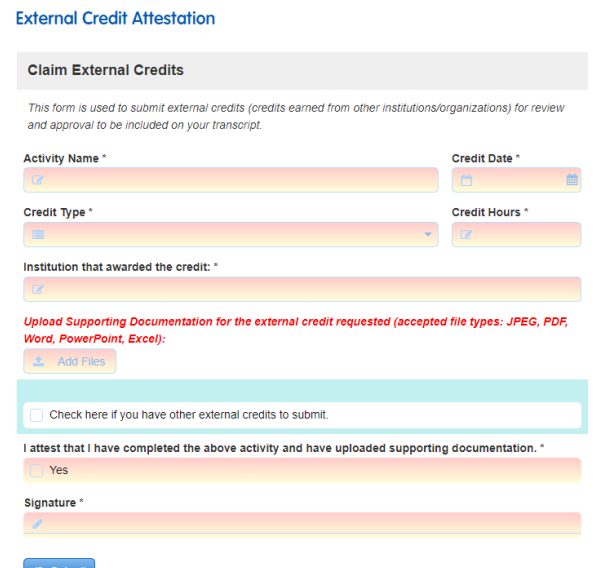

4. Upload your file when the below screen pops up:

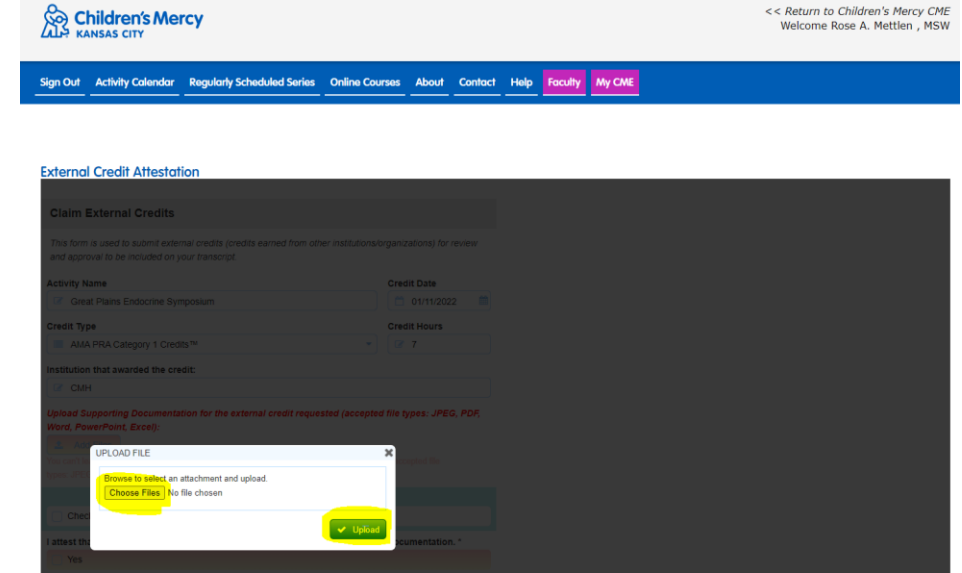

[cme@cmh.edu](mailto:cme@cmh.edu)

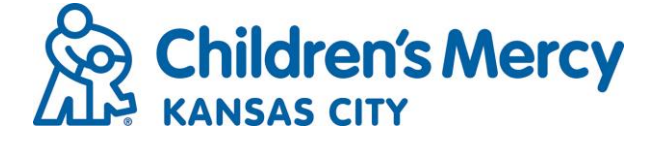

- 5. You will then need to:
	- Hit "Yes" to the box under "I attest that I have completed the above activity and have uploaded supporting documentation"
	- Click on the "Signature" box and type your name
	- Then click "Submit"

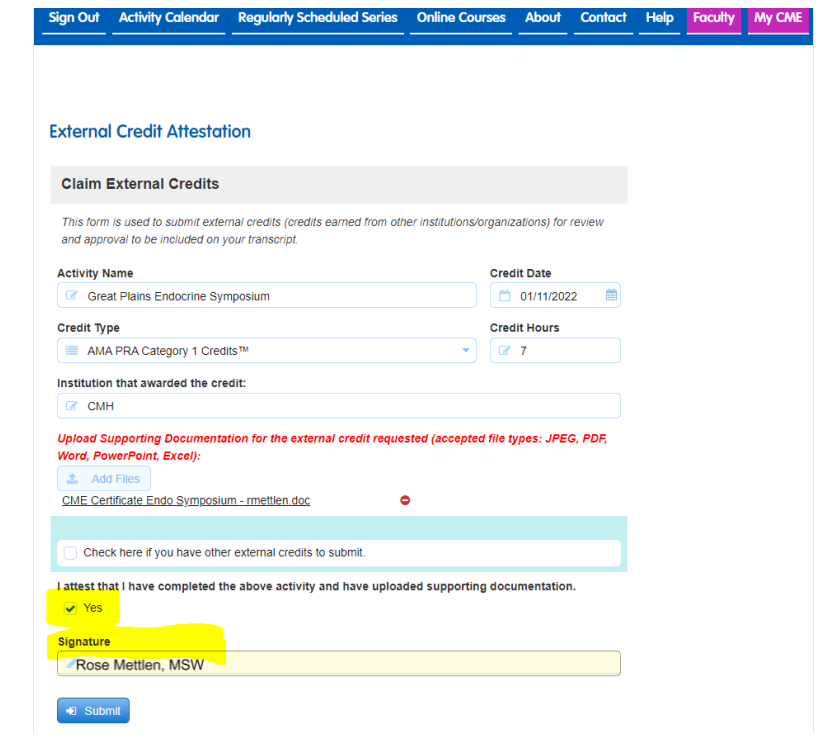

6. You will then be able to view added activity on External Credits page (and see them listed on your Transcript and see them added to your total number of credits):

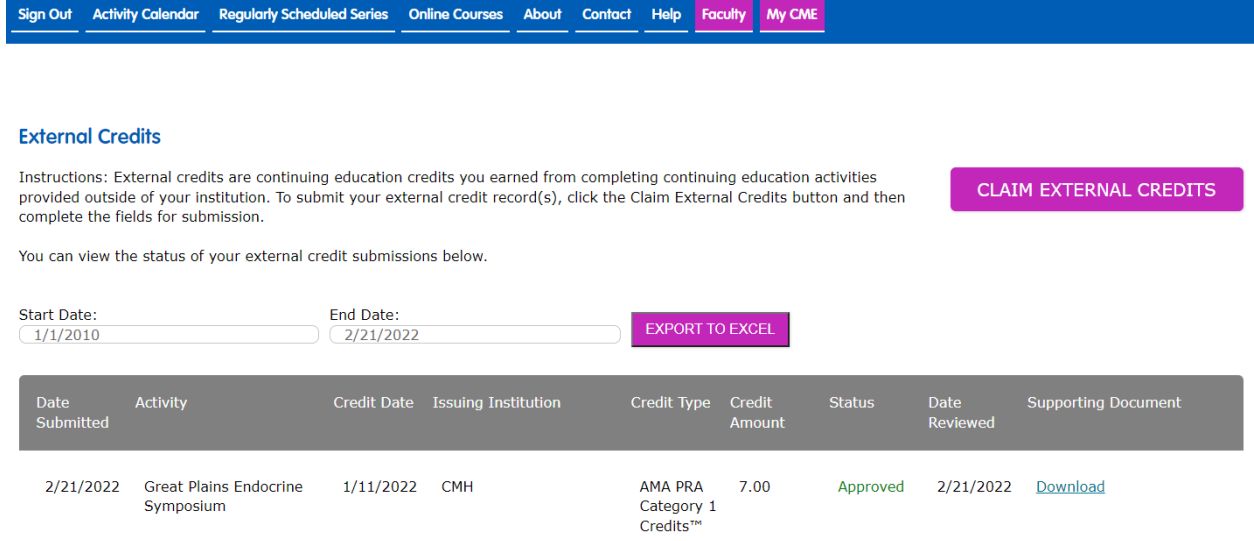

[cme@cmh.edu](mailto:cme@cmh.edu)

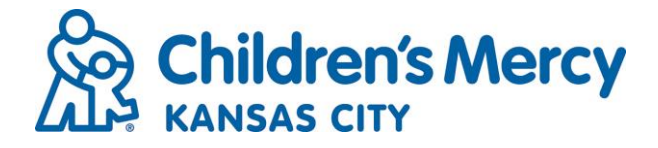

7. Your transcript will now reflect the added external hours in the Transcript Credit Summary box.

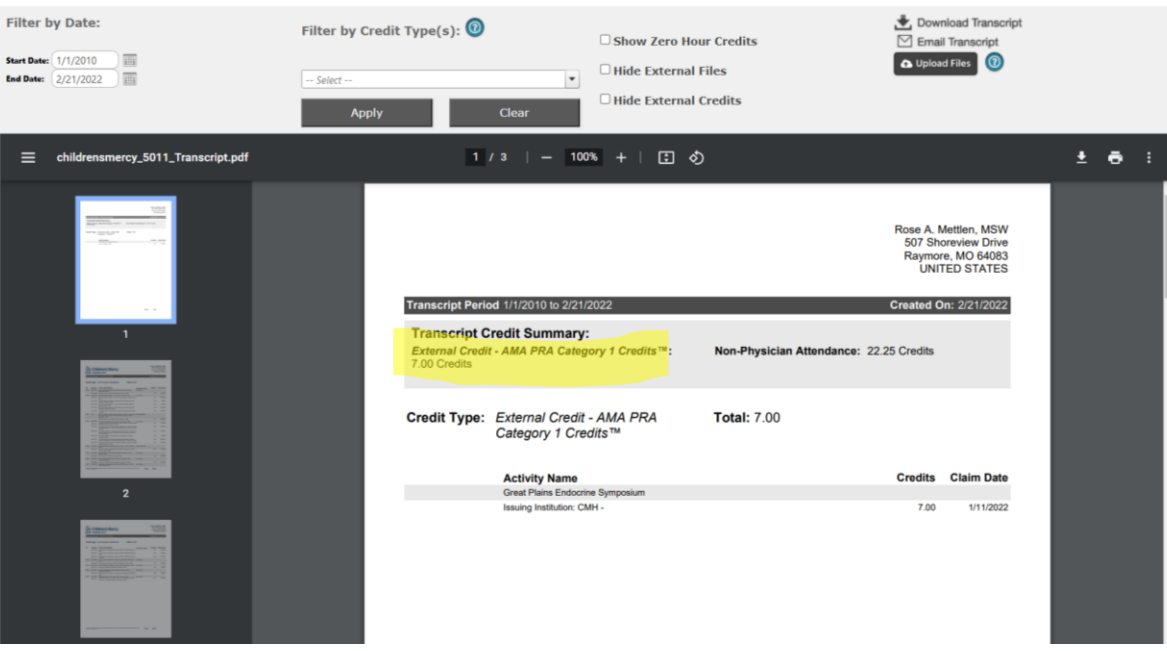